## **How to Delete a Course Item**

*Below are steps to follow for deleting select content (assignments, quizzes, PDFs, etc.) from your Navigate course.*

1. Navigate to the course page which contains the item(s) you would like to remove from the course. Then toggle **ON** the course **Edit Mode** using the button at the top of the page.

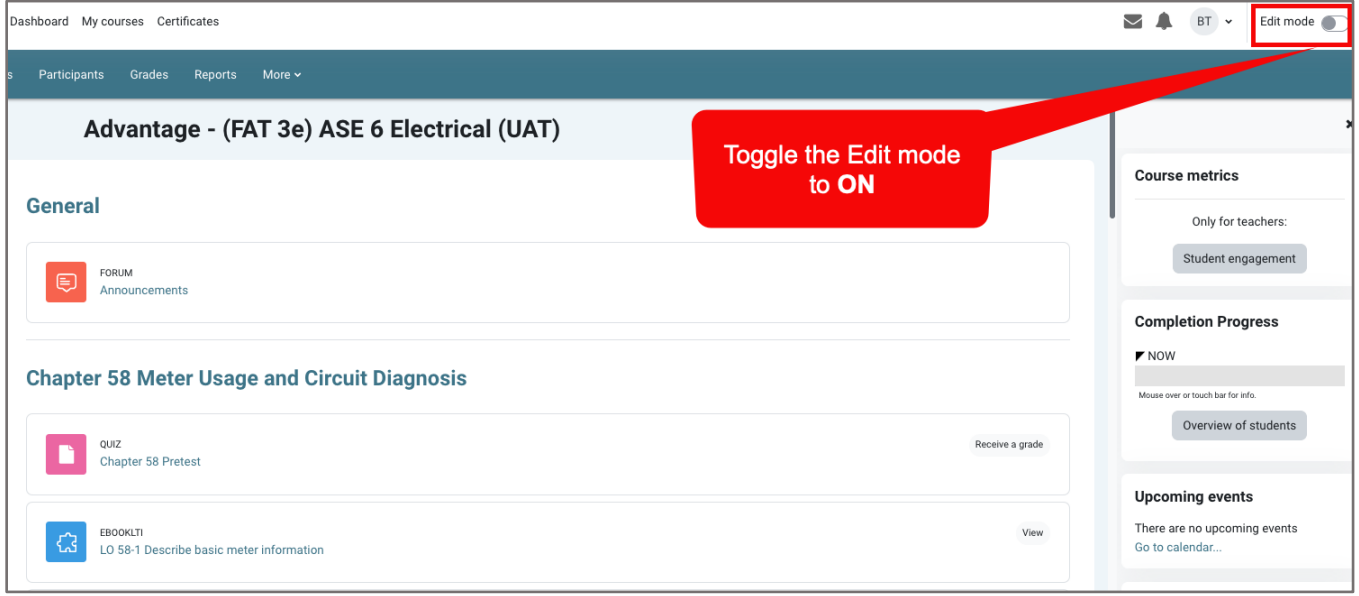

2. Scroll as needed to locate the item you wish to delete. Then, click on the **Edit** dropdown menu to the right of the item, select the **Delete** option, and confirm in the resulting popup warning that you want to permanently remove it from the course by clicking **Yes**.

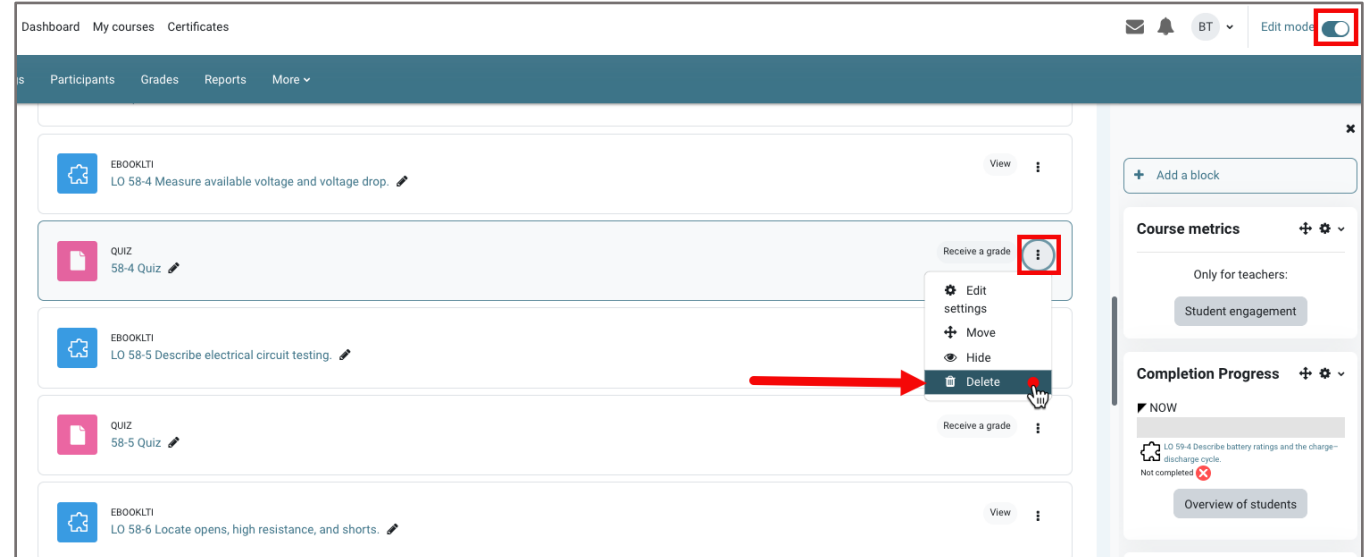

CDX

Updated: December 2023 www.cdxlearning.com/support/library Email: support@cdxlearning.com Phone: 1-866-244-4CDX (4239)